## SETUP INSTRUCTIONS

# Setting Up an X10<sup>®</sup> Multi-Camera System

### PLEASE READ

These instructions are intended to complement the instructions provided for each component in this kit. Please read each instruction sheet or manual provided.

Your X10 multi-camera system allows you to control X10 XCam2<sup>™</sup> cameras from your PC and view each camera from the XRay Vision<sup>™</sup> software. Follow these instructions to set up the necessary hardware and software. You should have previously installed XRay Vision on your PC before starting these steps.

Set Up the Transceiver Module Make sure you have connected the Transceiver (model TM751) to a nearby power outlet. The outlet you use should not be

too close to the back of your PC, as your PC may create some electrical noise that could reduce the range of the transceiver. Set the House Code (letter dial) on the Transceiver to the letter you will use for your cameras.

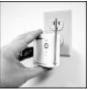

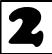

## Connect the Firecracker Computer Interface

The Computer Interface (model CM17A) uses wireless signals to transmit X10 control commands from the computer to the transceiver module included in the kit. Connect the Interface

directly to your PC's serial port. If there is already a device connected to this port, unplug it, connect the Computer Interface, and then plug the other device into the connector on the CM17A. Important: Do not plug your mouse into the CM17A!

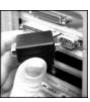

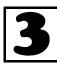

### Set Up Your Cameras

Set the House and Unit code on the addressable power supply (model

XM10A). All of the cameras you set up will be set to the same letter (House) code, and each will have its own number (Unit) code. Plug the power supply into a free AC outlet. Connect the camera to the power supply. The camera should come on and you should be able to get the picture on the TV. Adjust the antenna so that it points better at the antenna of the receiver. When the camera is set up, turn it off using your CR12A. Repeat these steps for each camera you are setting up. Make sure to choose a different Unit Code for each camera.

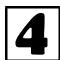

## Configure Your Cameras in XRay Vision

Run XRay Vision. Right click in the program window and choose "Settings"

then "Preferences" from the pop-up menu. Click on the "Cameras" tab in the configuration window. Click on the "Add" button to create an entry for a camera. Click into the "Camera Code" box and enter the House and Unit code for this camera. Make sure to enter the letter and number without a space between them. In the "Comment" box you can type a description or name for this camera. Repeat these steps for all the cameras you set up earlier.

You are now ready to control your cameras from XRay Vision. Right click in the XRV window and choose "Camera." You will be able to select from your different cameras, or tell XRV to automatically switch between all of them.

#### For more help, see:

#### http://www.x10.com/support

MODEL

NUMBER:

IN37A

n

X10

Copyright 2000 X10 Wireless Technology, Inc.

Free Manuals Download Website <u>http://myh66.com</u> <u>http://usermanuals.us</u> <u>http://www.somanuals.com</u> <u>http://www.4manuals.cc</u> <u>http://www.4manuals.cc</u> <u>http://www.4manuals.cc</u> <u>http://www.4manuals.com</u> <u>http://www.404manual.com</u> <u>http://www.luxmanual.com</u> <u>http://aubethermostatmanual.com</u> Golf course search by state

http://golfingnear.com Email search by domain

http://emailbydomain.com Auto manuals search

http://auto.somanuals.com TV manuals search

http://tv.somanuals.com